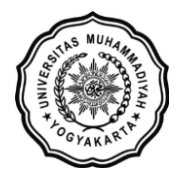

**LEMBAGA SISTEM INFORMASI UNIVERSITAS MUHAMMADIYAH YOGYAKARTA** Alamat: Jl Brawijaya, Tamantirto, Kasihan, Bantul, Yogyakarta 55183 Telp: (0274) 387656 ext 164; Fax: (0274) 387646; WA: 081388880851 Email: [lsi@umy.ac.id;](mailto:lsi@umy.ac.id) Website: [http://lsi.umy.ac.id](http://lsi.umy.ac.id/)

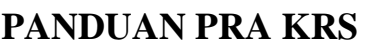

1. Silakan login ke akun KRS anda pada<https://krs.umy.ac.id/Default.aspx>

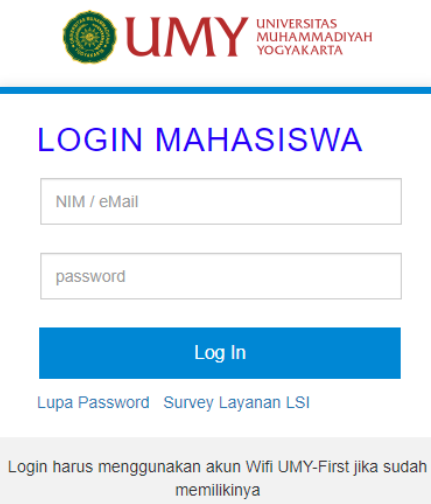

2. Klik tab **Data Pembayaran Cek Kewajiban Pembayaran**

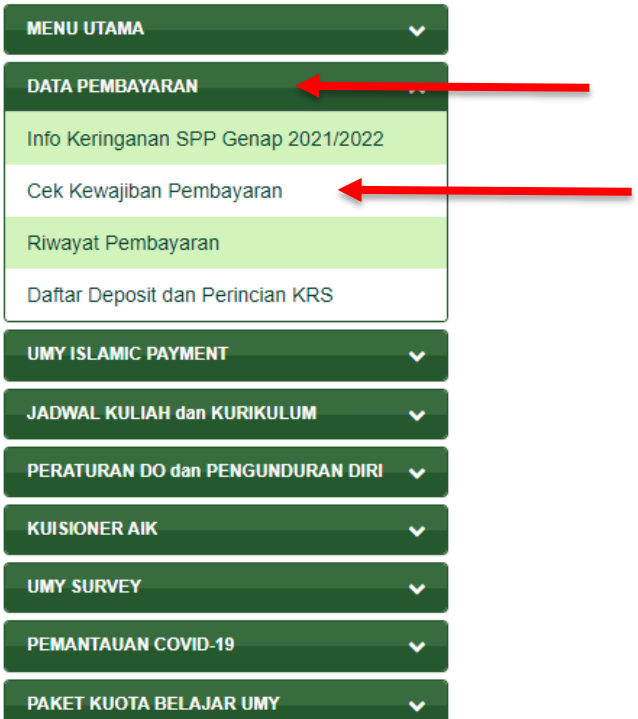

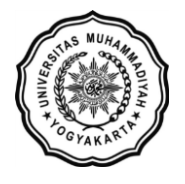

3. Perhatikan pada table Kewajiban SPP sudah terdapat SPP variable atau belum. Jika belum, silakan lanjutkan tahap pra KRS

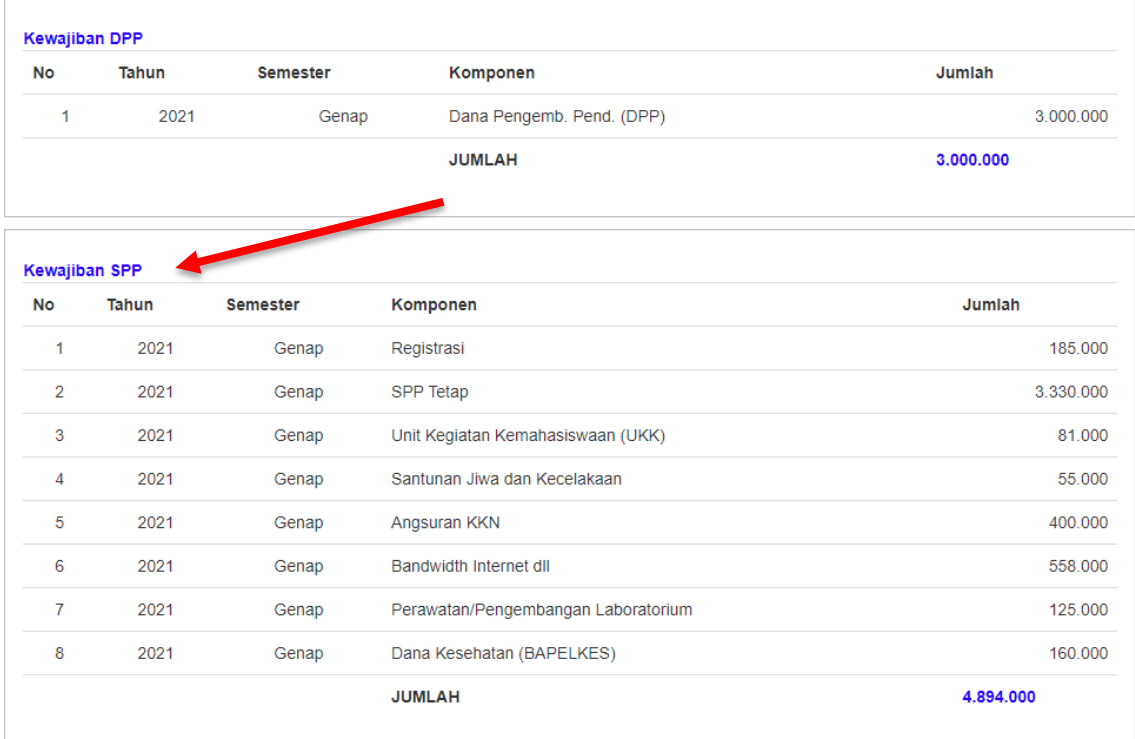

4. Tahap pra KRS, silakan ke Tab Menu Utama  $\rightarrow$  KRS Online

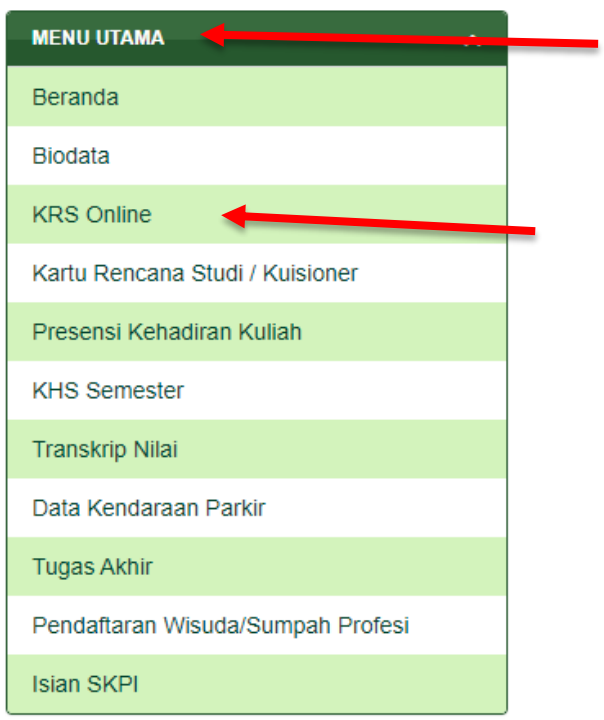

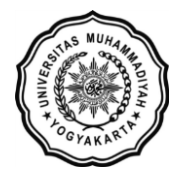

5. Klik tombol **Tambah Pra KRS**

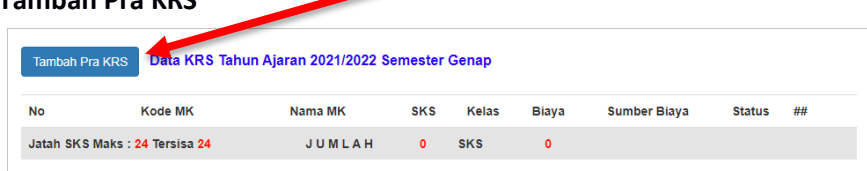

6. Pilih matakuliah yang ingin anda ambil dengan cara klik icon paling kanan pada table

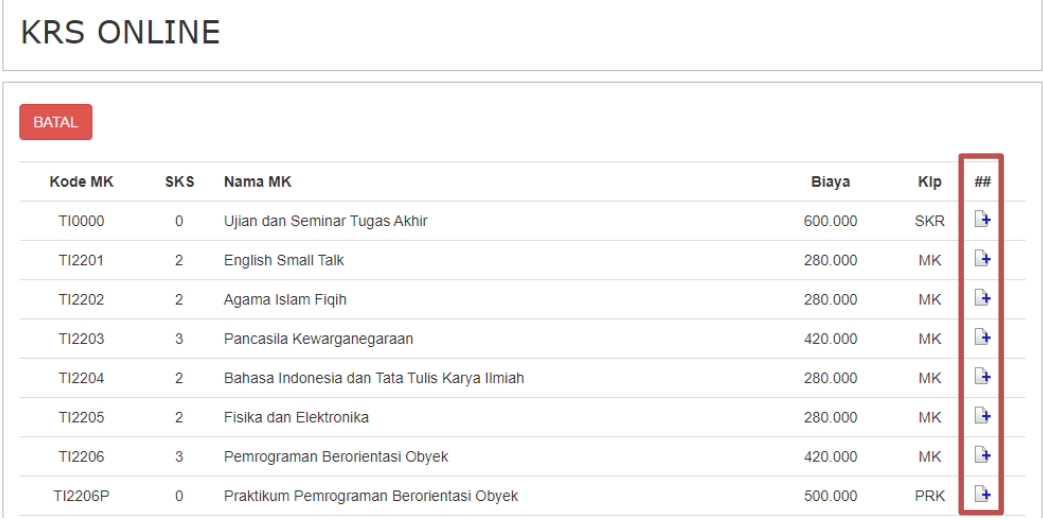

7. Review kembali pilihan matakuliah yang telah dipilih. Pada tahap ini, pilihan matakuliah **masih bisa dihapus***.* 

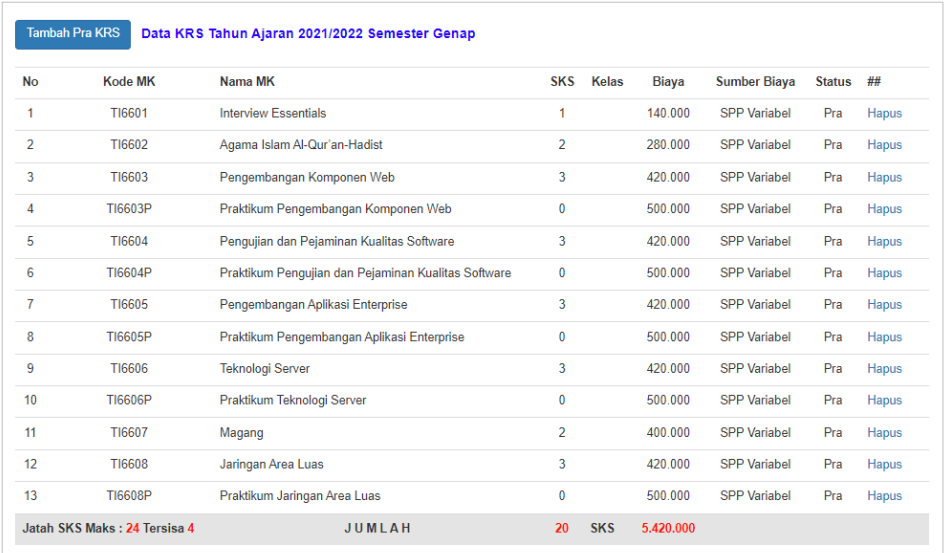

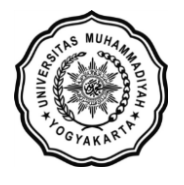

8. Jika telah yakin dengan matakuliah yang anda pilih, silakan **kembali ke halaman Cek Kewajiban Pembayaran seperti pada langkah nomor 2** untuk melihat total pembayaran yang harus dibayarkan pada semester ini. (**Pastikan sudah ada SPP Variabel didalam table Kewajiban SPP**)

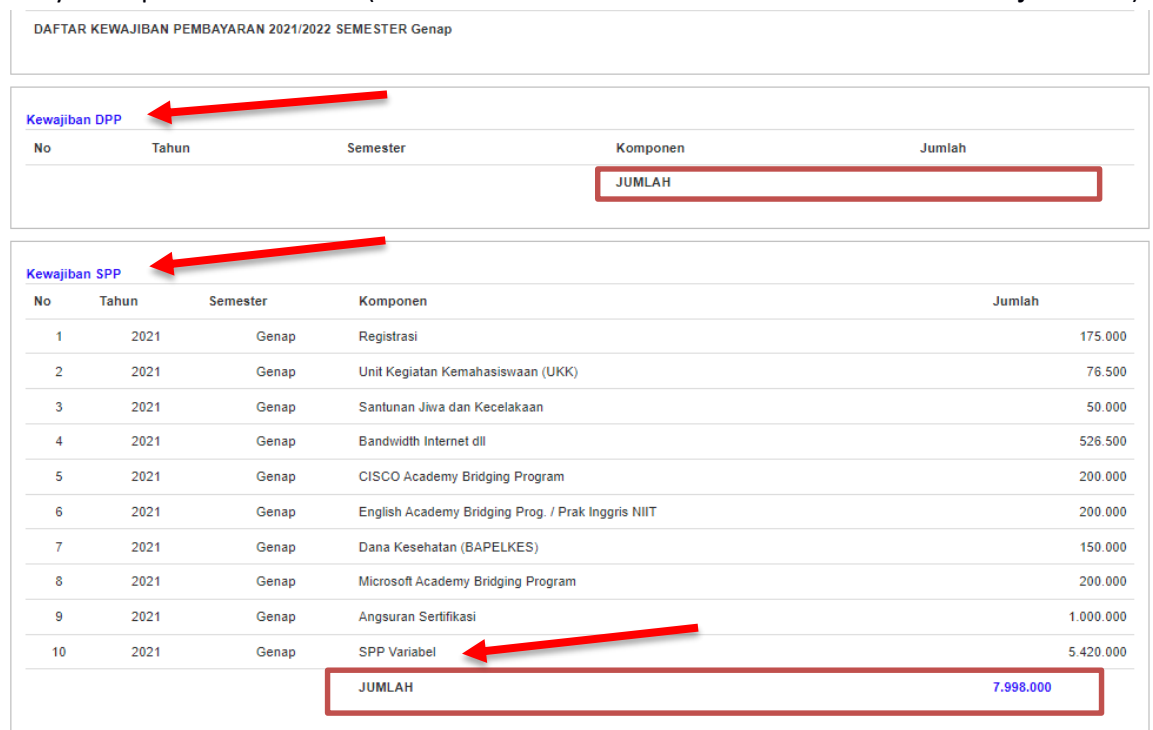

## **Perhatian !!**

**Table ini hanya sebagai contoh. Setiap mahasiswa bisa berbeda-beda jumlah kewajiban pembayarannya baik itu kewajiban DPP maupun SPPnya.**

- 9. Silakan lakukan pembayaran sesuai dengan jumlah yang tertera pada halaman Cek Kewajiban Pembayar anda masing-masing.
- 10. Setelah selesai pembayaran, **kembali ke Halaman KRS Online anda kemudian klik tombol KRSkan untuk menyelesaikan proses KRS anda**.